## **HP Photosmart C6180 All-in-One Wi-Fi Static IP Setup**  *Step-by-Step Setup Instructions*

Author: *Ketharaman Swaminathan*, www.sketharaman.com

*The HP Photosmart All-in-Device should come with a CD containing the HP Photosmart software. As advised during the installation process, turn off your PC's antivirus software. After installing this software in the wireless (Wi-Fi) mode, you might find that while the printing feature works fine, the HP Solution Center software (Settings > Status command) reports that the device is disconnected. This prevents you from using the scanner, PC fax and many other features. This problem can be fixed by setting up the printer to use a manual IP address, for which step-by-step instructions are given below.* 

- 1. On the printer's Control Panel, select **Setup > Network > View Network Settings > Print Network Settings** and collect the printout ("Document 1").
- 2. From Document 1, read out the IP Address under section **802.11 Wireless**. Let's say this is **192.168.0.3**.
- 3. On the PC's browser, enter this IP address and click **Go**. This will display the printer's web control panel on the PC.
- 4. Click the **Networking** tab on the upper horizontal panel at the top of the printer setting webpage.
- 5. Then, click **Wireless (802.11)** hyperlink on the left hand side navigation panel.
- 6. Then, click the **IP Configuration** tab on the lower horizontal panel at the top.

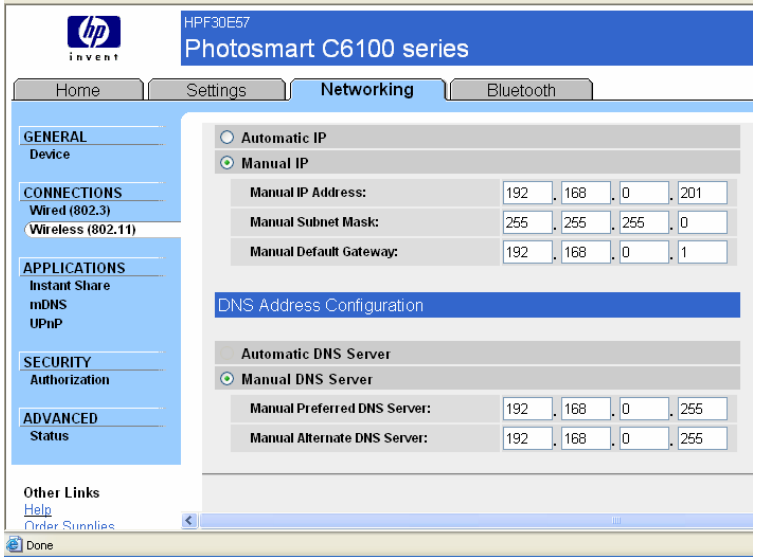

- 7. Select the radio button against **Manual IP**. Enter the existing IP addresses for the **Manual Subnet Mask** and **Manual Default Gateway**, which you can find in Document 1.
- 8. Against **Manual IP Address**, enter a static IP address, say, 192.168.0.**201** so that your HP All-in-One device is always assigned this static IP address. (You need to use the web control panel of your wireless router to restrict its DHCP range to 200. To access the web control panel of the wireless router, you need to contact your broadband provider to find out the IP address, username and password).
- 9. Before following the above steps, I had changed the **Manual DNS Server** settings to those shown above. Though that hadn't helped, I didn't bother to change this back to **Automatic DNS Server**.
- 10. Using Notepad, open the file **c:\windows\system32\drivers\etc\hosts**. Add the following entry at the end: **192.168.0.201 HPF30E57** where 192.168.0.201 is the IP address you just setup for the HP All-in-One; and the 8-character string (HPF30E57) following it is the "Hostname" of the HP All-in-One that you will find under the **General Information** section of Document 1.
- 11. **Save** and **Close** the "hosts" file.
- 12. Reboot the PC.
- 13. Remember to manually turn the antivirus software back on, if this doesn't happen automatically.
- 14. Open the **HP Solution Center** software. Try the **Settings > Status** command. It should now declare that the "HP All-in-One is Connected".
- 15. **This finishes the static IP setup for the HP Photosmart All-in-One device!**
- 16. You will now be able to access the printer's web control panel by simply typing http://hpf30e57/ on your browser.

**NOTE**: While the above instructions were tried with successful results only on the specific HP Photosmart C6180 model, they might work equally well on other Wi-Fi printers / models.

**DISCLAIMER**: Please note that the author does not provide any explicit or implicit warranty for the above mentioned step-by-step instructions, either for the specific HP Photosmart C6180 model or for other printers / models. The reader takes sole responsibility for the usage of these instructions. Please send feedback and suggestions to info@sketharaman.com.